Open Endpoint Manager > Click 'Settings' > 'Portal Set-Up' > 'Client Settings' > 'macOS / iOS'

- You need to install an Apple Push Notification (APN) certificate on your Endpoint Manager portal in order to communicate with iOS and Mac devices.
- You can enroll for an APN certificate using your Apple account. If you do not have an Apple account then please create one at [https://appleid.apple.com.](https://appleid.apple.com/) A free account is enough.
- The certificate is valid for one year. EM will remind you when your certificate is nearing expiry. It is free to renew the certificate each year
- Please follow the steps below to obtain and implement an APN certificate:

## **Step 1- Generate your PLIST**

- Login to 'ITarian'
- Click 'Applications' > Endpoint Manager
- Click 'Settings' > 'Portal Set-Up' > 'Client Settings'
- Click the 'macOS / iOS' tab

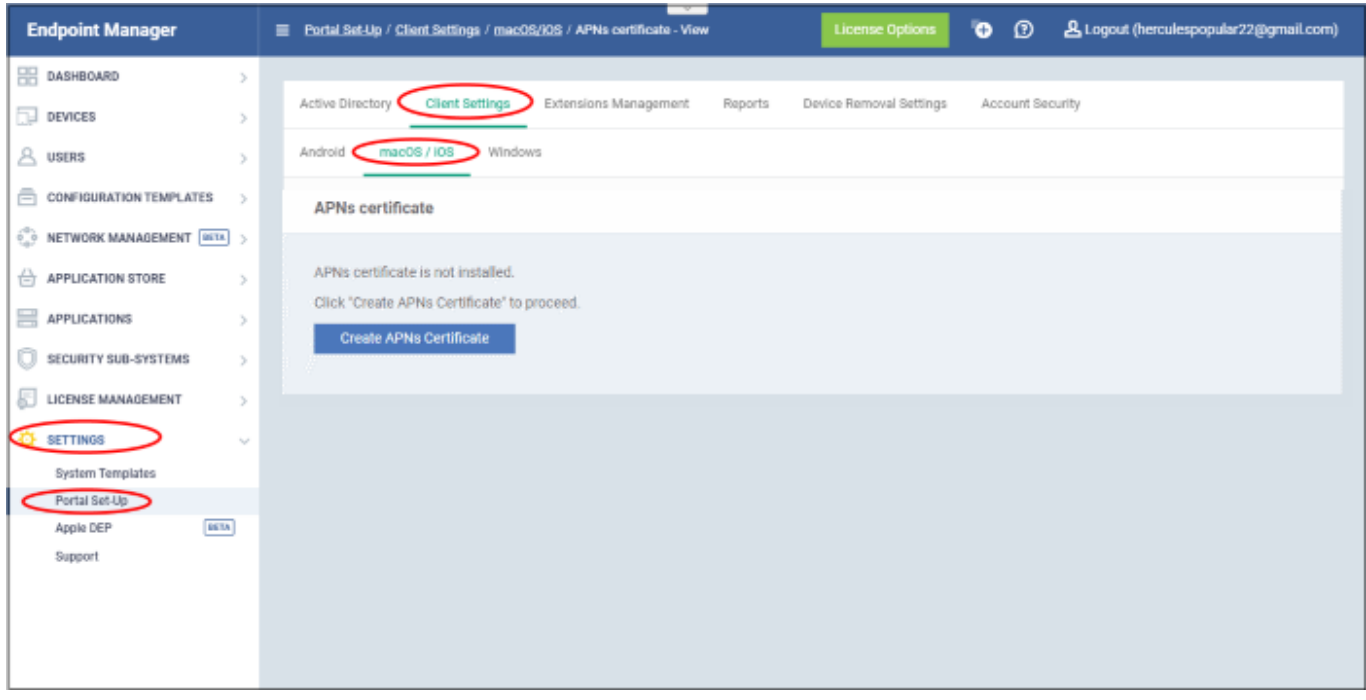

Click the 'Create APNs Certificate' button to open the APNs application form

The fields on this form are for generating a Certificate Signing Request (CSR):

# **Generation of APNs Certificate**

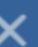

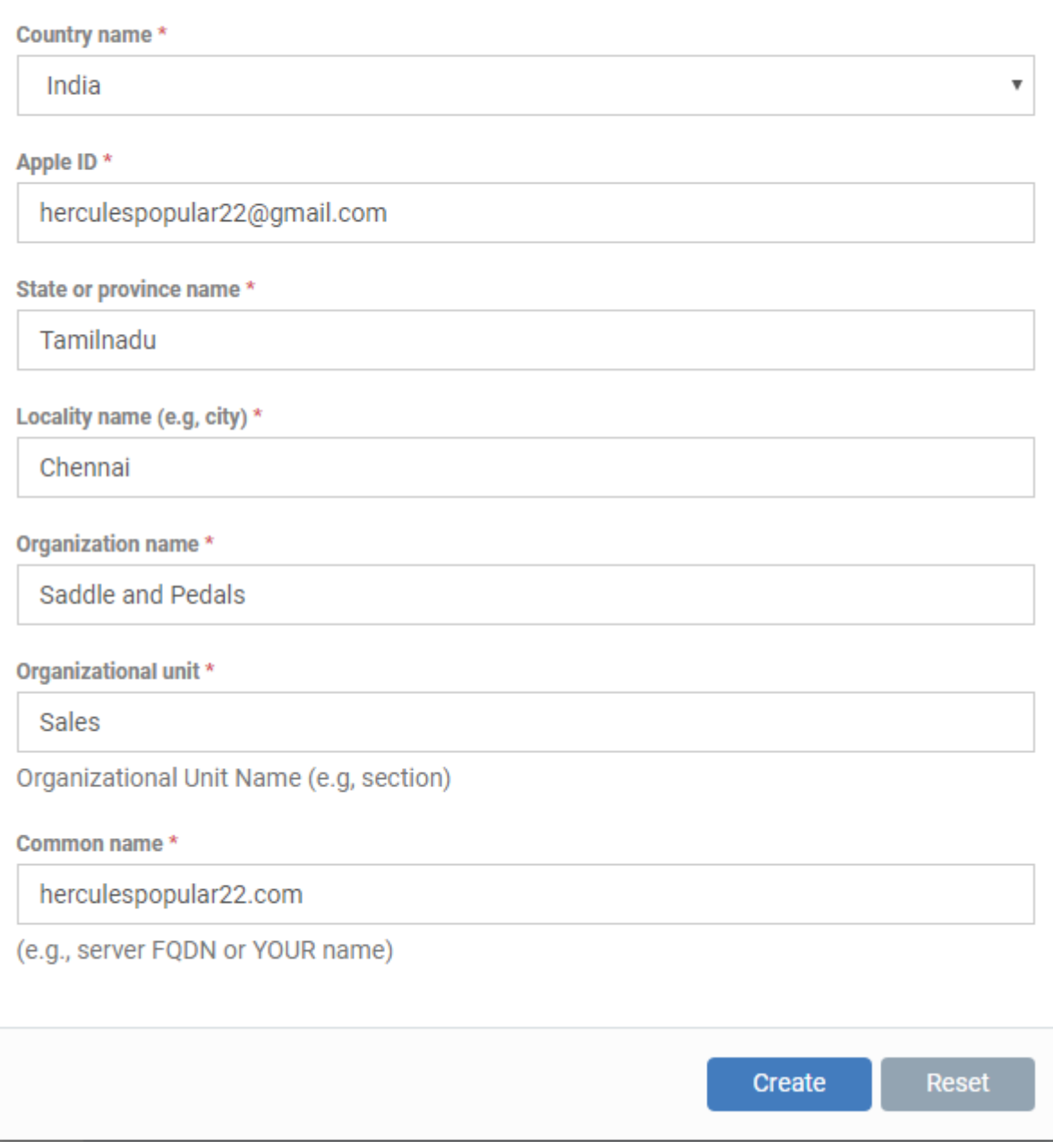

- Complete all fields marked with an asterisk and click 'Create'.
- This will send a request to Comodo to sign the CSR and generate an Apple PLIST.
- You will need to submit this to Apple in order to obtain your APN certificate.
- Usually your request will be fulfilled within seconds and you will be taken to a page which allows you to download the PLIST:

# **Upload APNs Certificate**

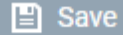

To get the certificate for communication between server and Apple devices you need to:

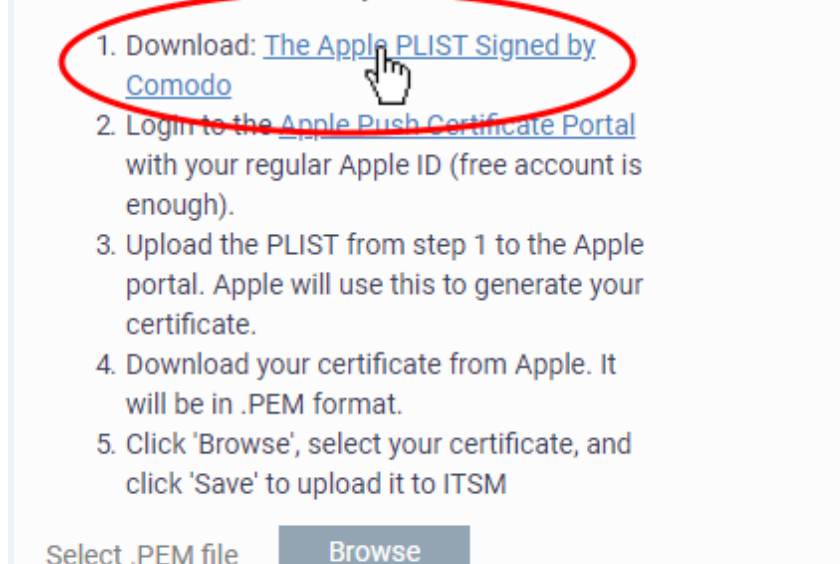

Download your Apple PLIST from the link in step 1 on this screen. This will be a file with a name similar to 'COMODO\_Apple\_CSR.csr'. Please save this to your local drive.

#### **Step 2 -Obtain Your Certificate From Apple**

- Login to the 'Apple Push Certificates Portal' with your Apple ID at [https://identity.apple.com/pushcert/.](https://identity.apple.com/pushcert/)
- Once logged in, click 'Create a Certificate'.

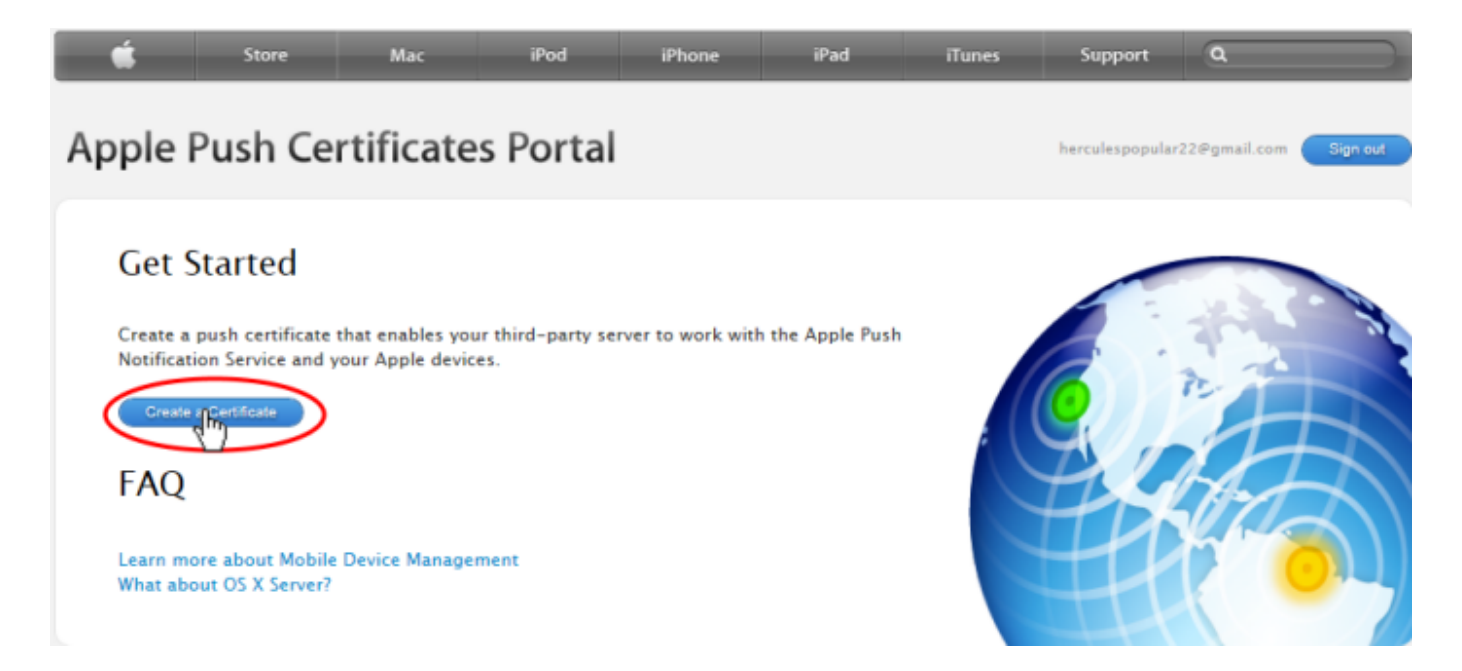

You will need to agree to Apple's EULA to proceed.

# Apple Push Certificates Portal

Sign o

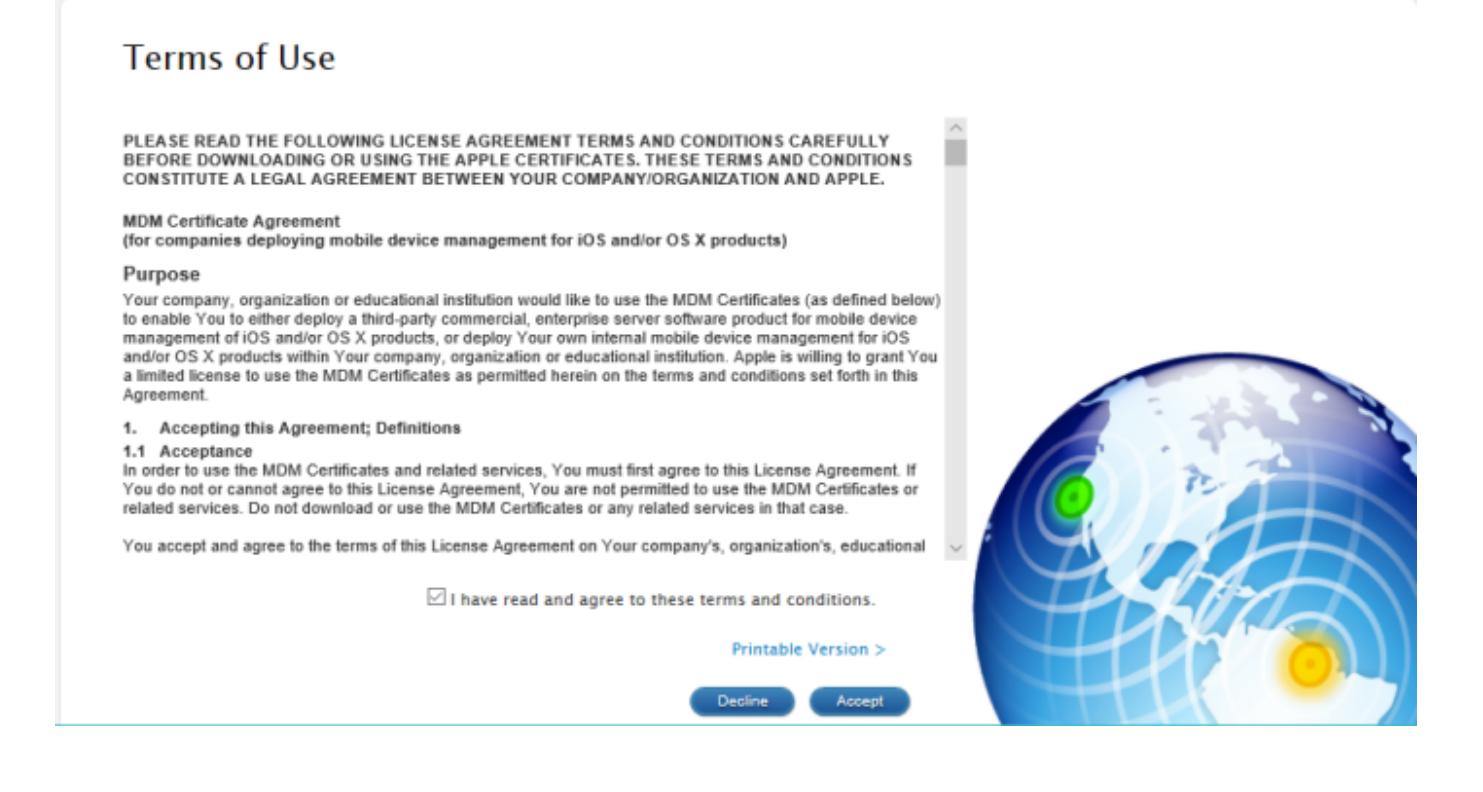

On the next page, click 'Choose File', navigate to the location where you stored 'COMODO\_Apple\_CSR.csr' and click 'Upload'.

### $\pmb{\times}$

Apple servers will process your request and generate your push certificate. You can download your certificate from the confirmation screen:

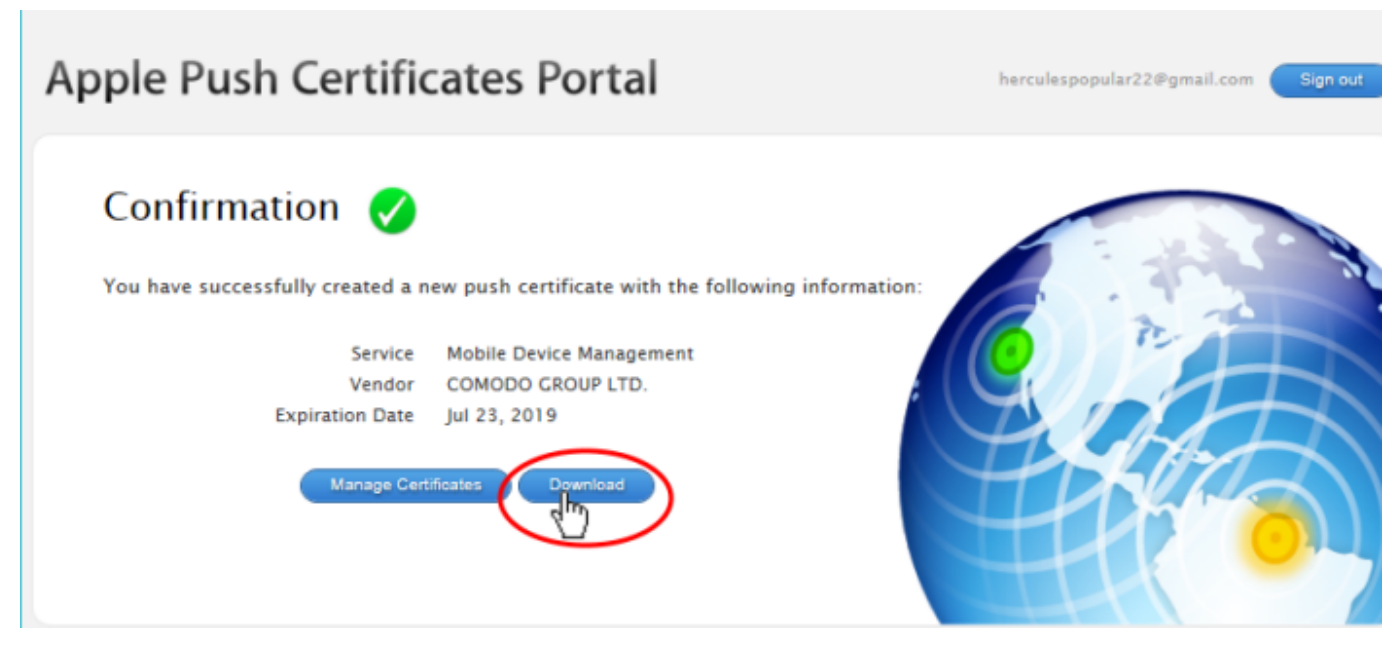

Click the 'Download' button and save the certificate to a secure location. It will be a .pem file with a name similar to 'ITSM\_COMODO GROUP LTD.\_Certificate.pem'

### **Step 3 - Upload your certificate to Endpoint Manager**

- Return to EM, click 'Settings' > 'Portal Set-Up' > 'Client Settings' > 'macOS / iOS'
- Click the 'Browse' button, locate your certificate file and select it.

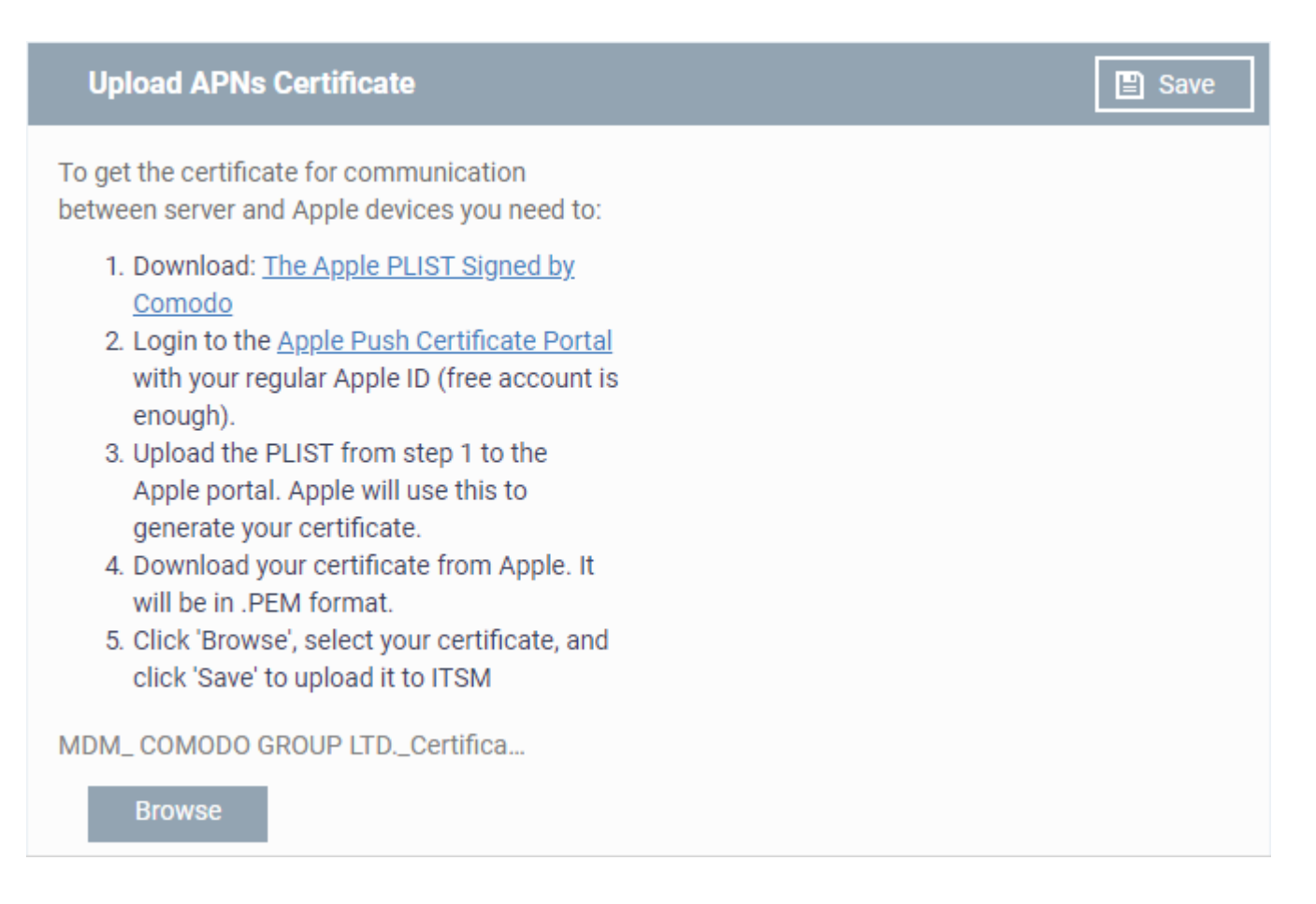

Click 'Save' to upload your certificate.

The APNs Certificate details interface opens:

 $\pmb{\times}$ 

Endpoint Manager can now communicate with iOS and Mac OS devices. You can enroll iOS devices and Mac OS devices for management.

- The certificate is valid for 365 days. EM will remind you when your certificate is due to expire.
- We advise you renew your certificate at least 1 week before expiry. If it is allowed to expire, you will need to re-enroll all your iOS and Mac devices.
- Click 'Renew' in the APNs certificate details interface to renew the cert.